## **Accessing Mobile Enrollment**

## **Enrolling in Courses**

1) Download the **MSSU Mobile App.** 

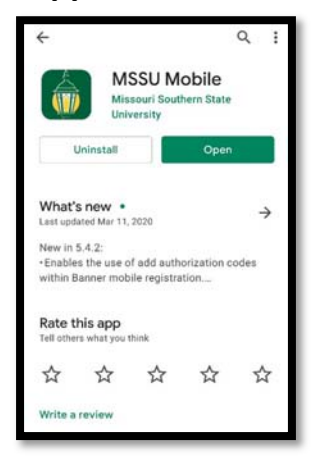

2) Open the app.

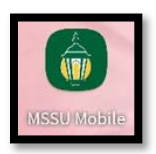

3) Sign in using your **MSSU Username** and **Password.** If you are unsure of this information, you may contact **Helpdesk@mssu.edu** or call 417‐659‐4444 for retrieval.

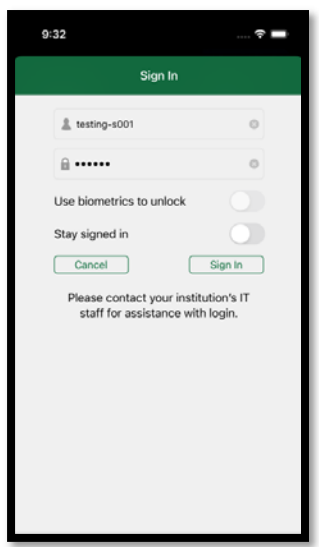

4) Open the menu on the top left of the screen and choose **Register for Classes**.

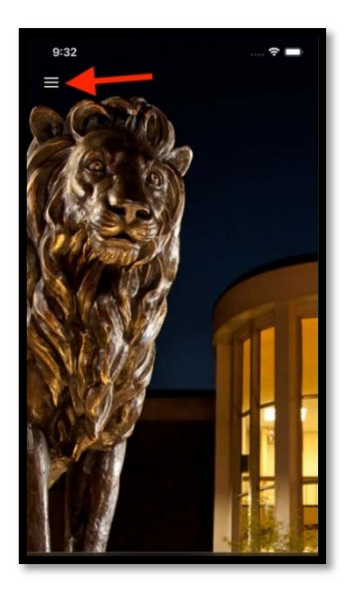

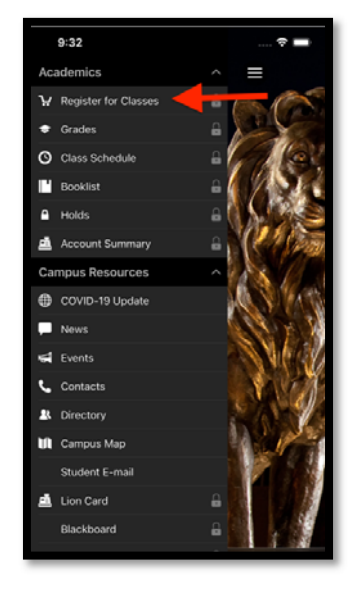

**Note: If it is not your assigned time to enroll, you will receive this message:** 

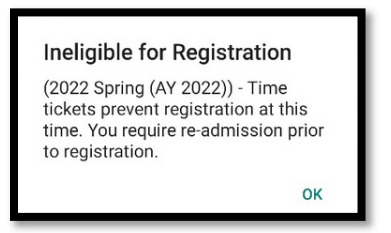

5)Select the **Term** for which you are enrolling, not the term you are currently in.

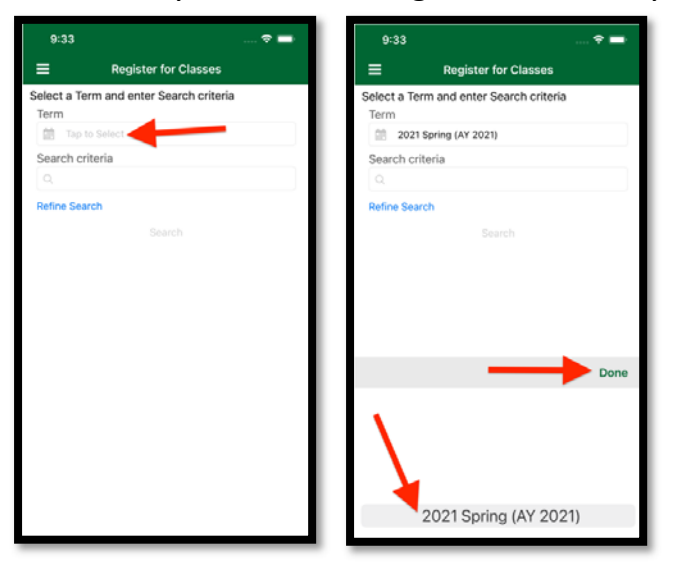

6) Enter **Search criteria** and click **Search**.

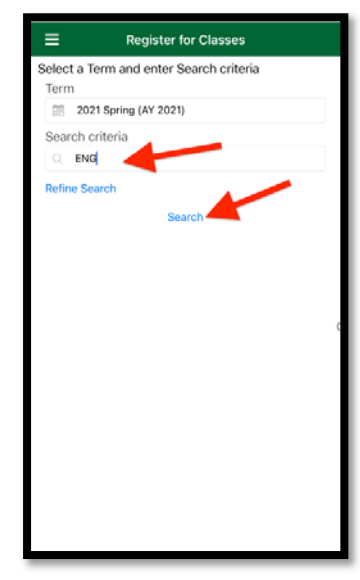

7) Choose the course you want to enroll in by highlighting the **circle** to the left. Click **Ok** and go to the **cart** icon to complete the transaction.

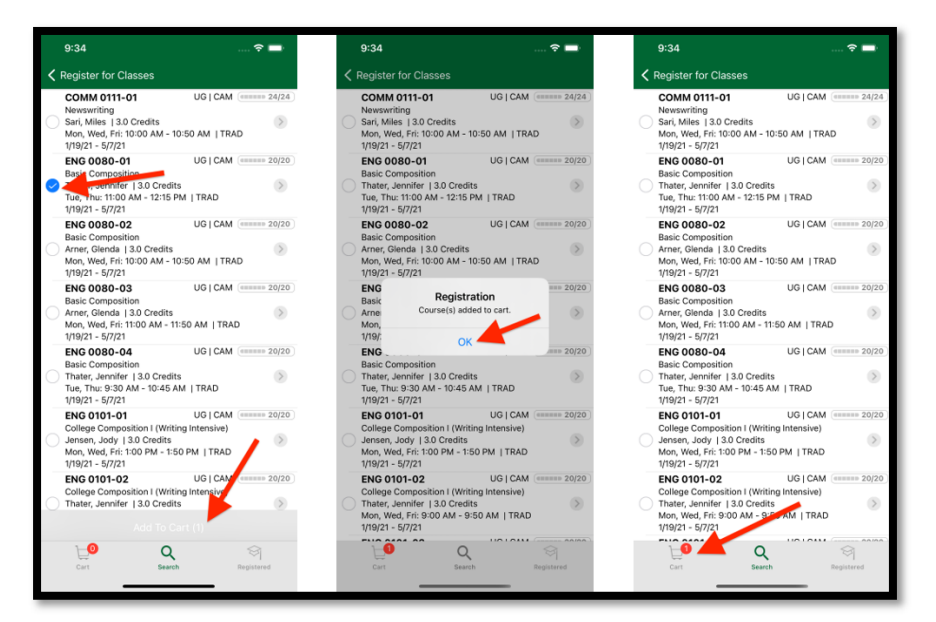

8) To choose a course leave the **circle** to the left highlighted or uncheck the **circle** to forgo the course. Click **Register** to complete the process.

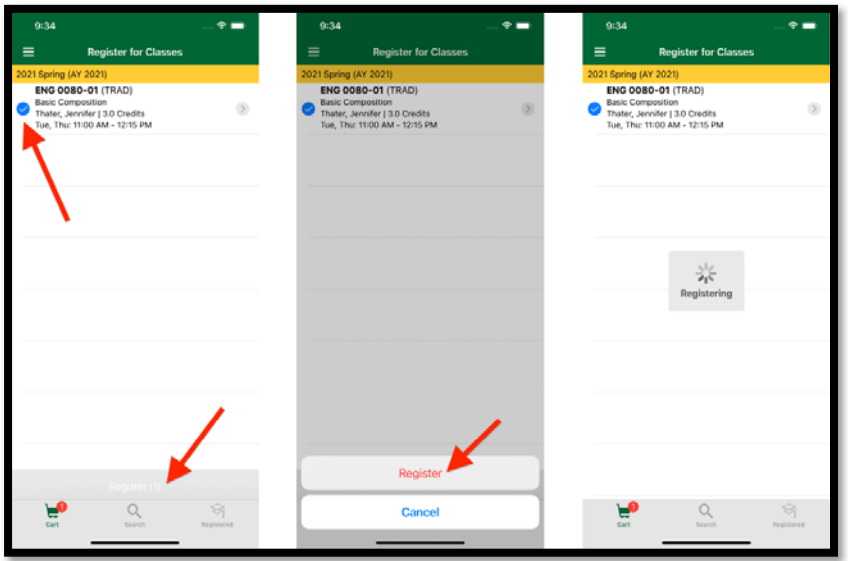

9) If enrollment was successful you will see **Registered!** in the top left corner. To view a list of your successfully enrolled courses, click **Registered** at the bottom right corner.

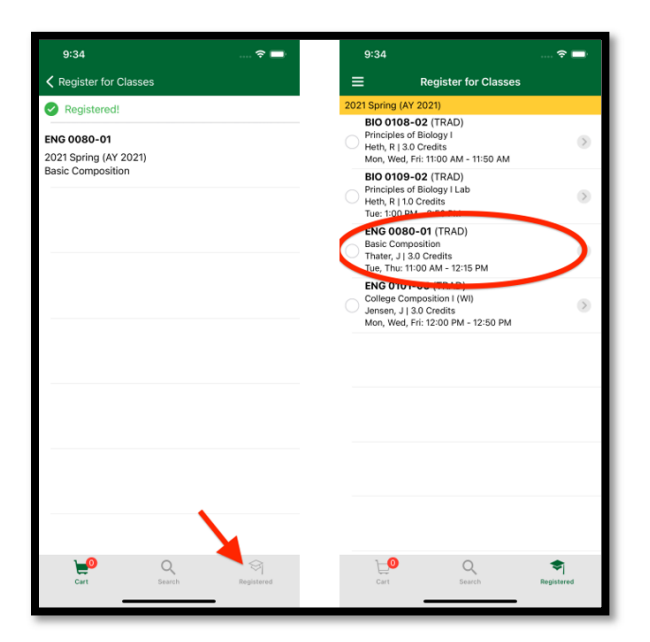

## **Dropping a course**

1) To drop a course, click on **Registered** in the bottom right corner and click on the course you wish to drop. Click **Drop**.

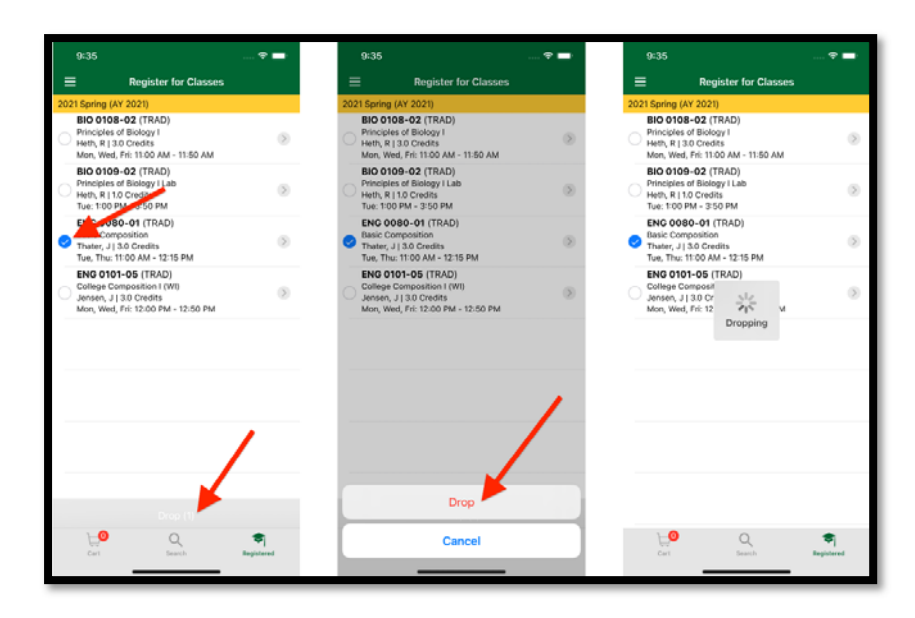

2) If the drop is successful you will see **Dropped Successfully!** In the top left corner. Check your Registered courses to view the update by clicking on **Registered** in the bottom right corner.

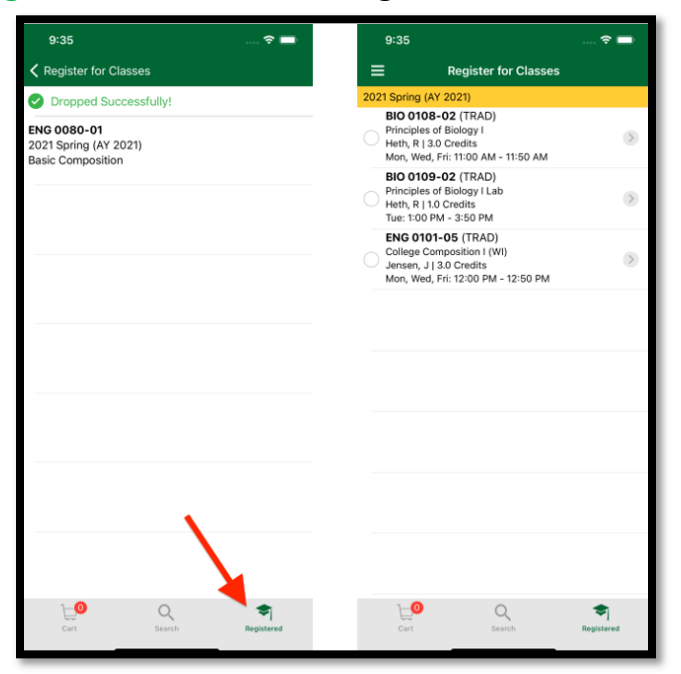